# **리브로피아 이용안내**

#### **1. 리브로피아란?**

도서관 자료관리시스템과 직접 연동하여 서비스를 제공합니다.<br>스마트폰을 이용하여 언제 어디서나 공공도서관의 서비스를 이용할 수 있습니다.

#### **2. 어플리케이션 다운로드**

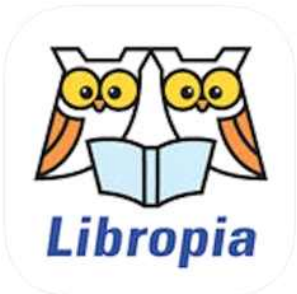

구글 플레이 스토어나 앱스토어에서 '리브로피아'를 검색, 설치 페이지로 이동합니다.

### **3. 어플리케이션 이용 방법**

### 가. 회원가입 / 로그인

 이메일과 닉네임, 비밀먼호로 리브로피아 계정을 생성합니다. 생성한 계정으로 로그인하여 이용하실 수 있습니다. 로그인 시 아이디로 사용된 이메일 주소를 끝까지 입력바랍니다.

나. 로그인 후 리브로피아 도서관 메뉴를 확인하실 수 있습니다.

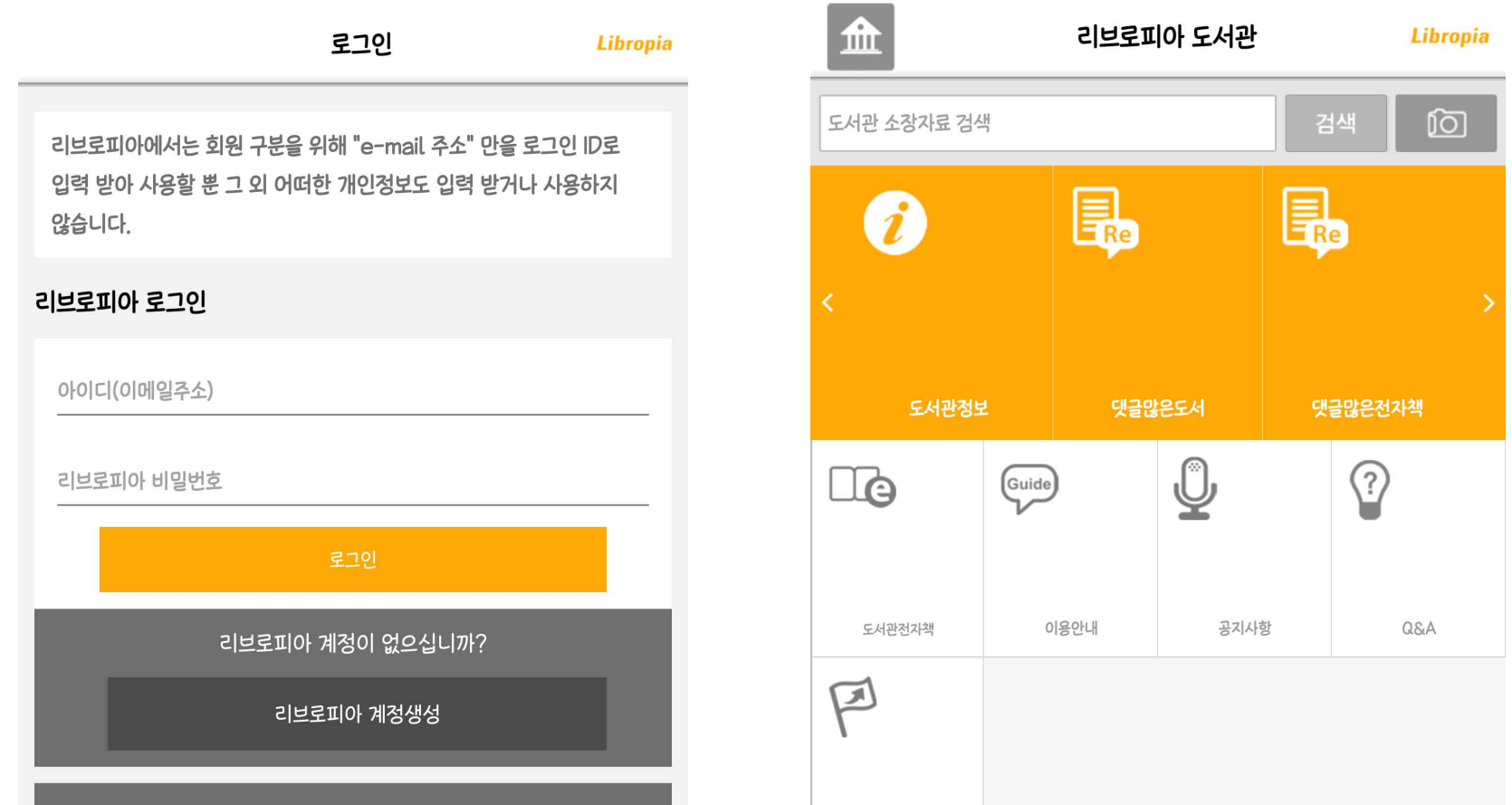

비밀번호를 분실 하셨습니까?

찾아오시는길

리브로피아 비밀번호 분실 변경

## 다. 도서관 추가

도서관을 검색하여 내 도서관 목록에 추가합니다.<br>추가된 도서관은 도서관 버튼을 누르면 나타나는 내 도서관 목록에서 확인할 수 있습니다.

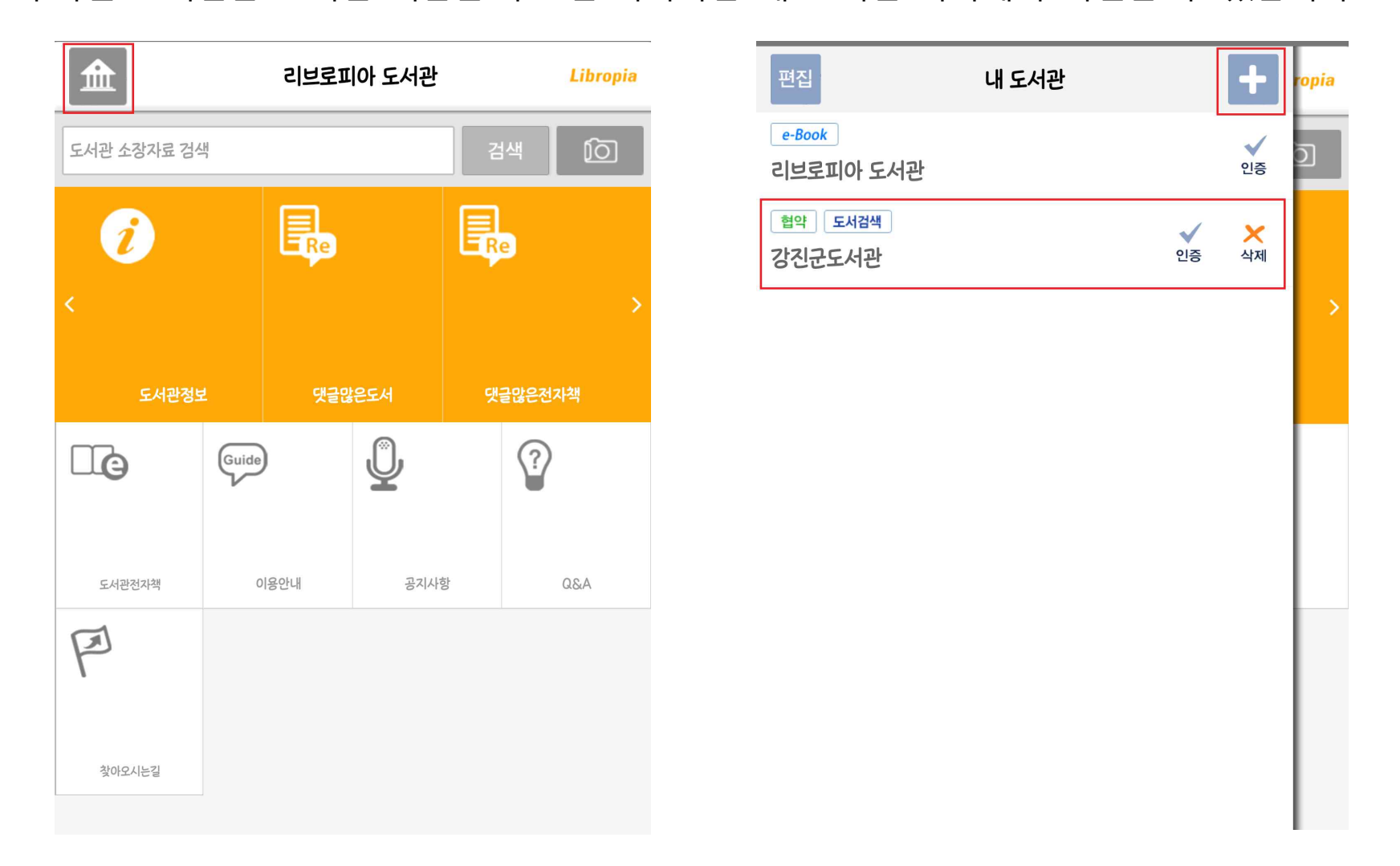

### 라. 인증

 모바일 회원증에서 이름, 회원번호나 홈페이지 아이디/비밀번호를 입력하여 인증합니다. 인증 후에 모바일 회원증을 다운로드 할 수 있으며, 다운로드 한 회원증은 관외대출증으로 사용 가 능합니다.

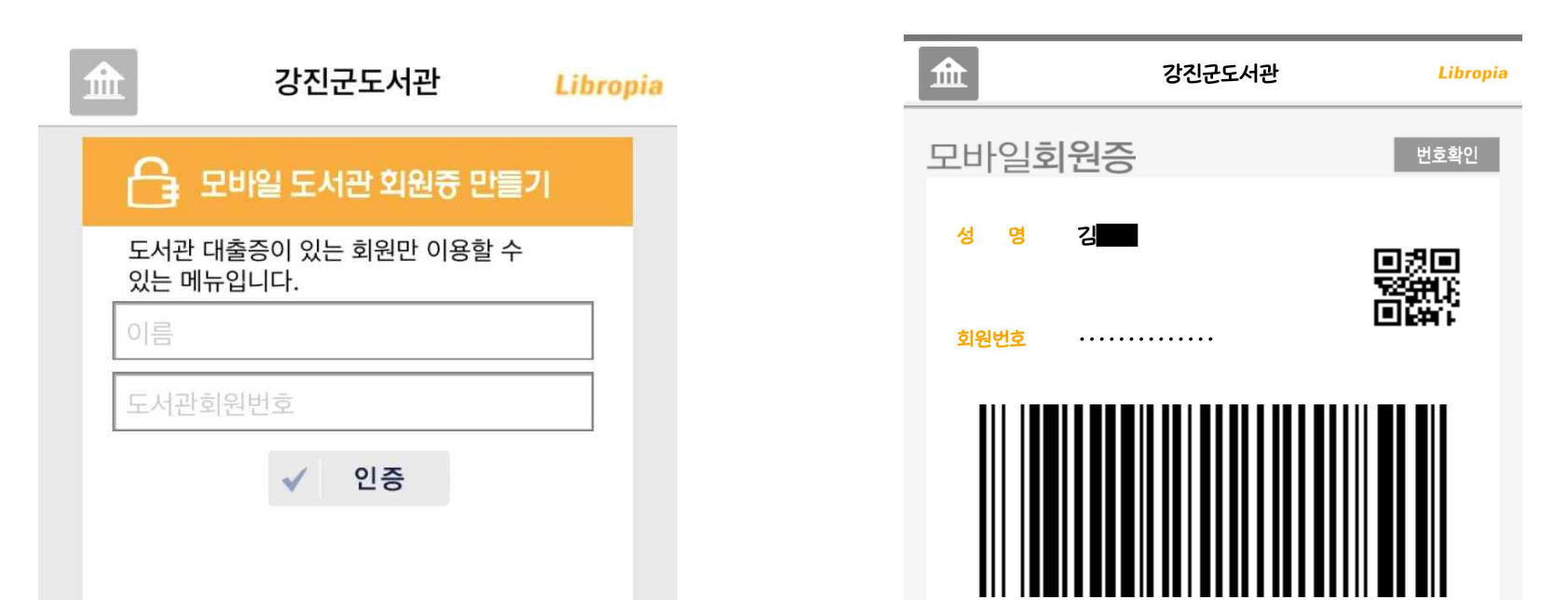

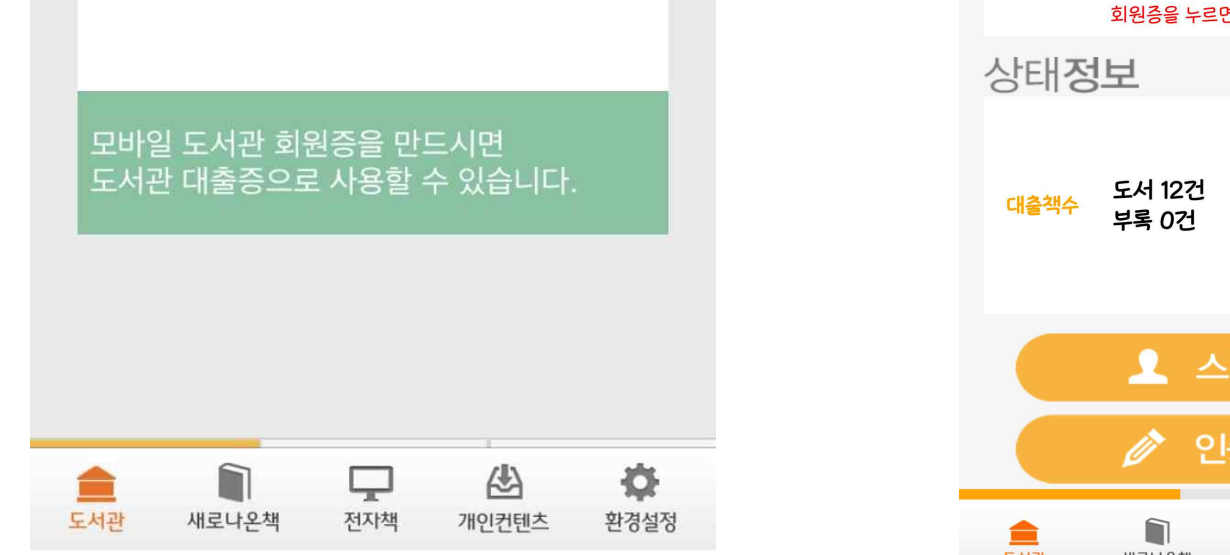

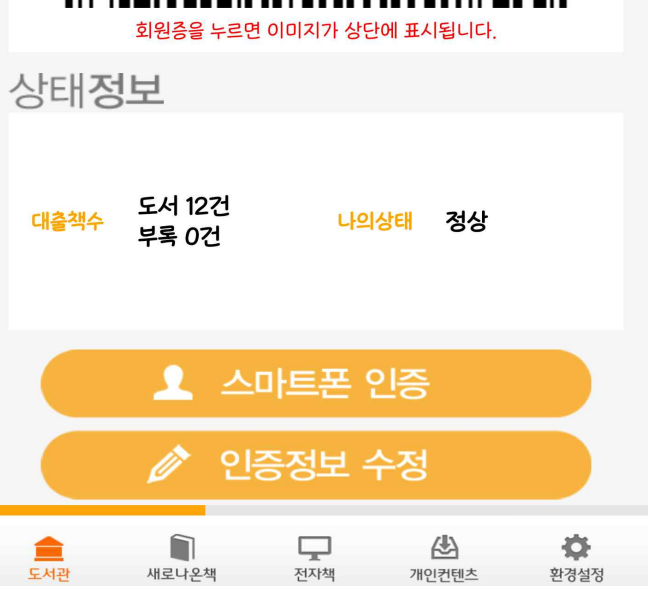